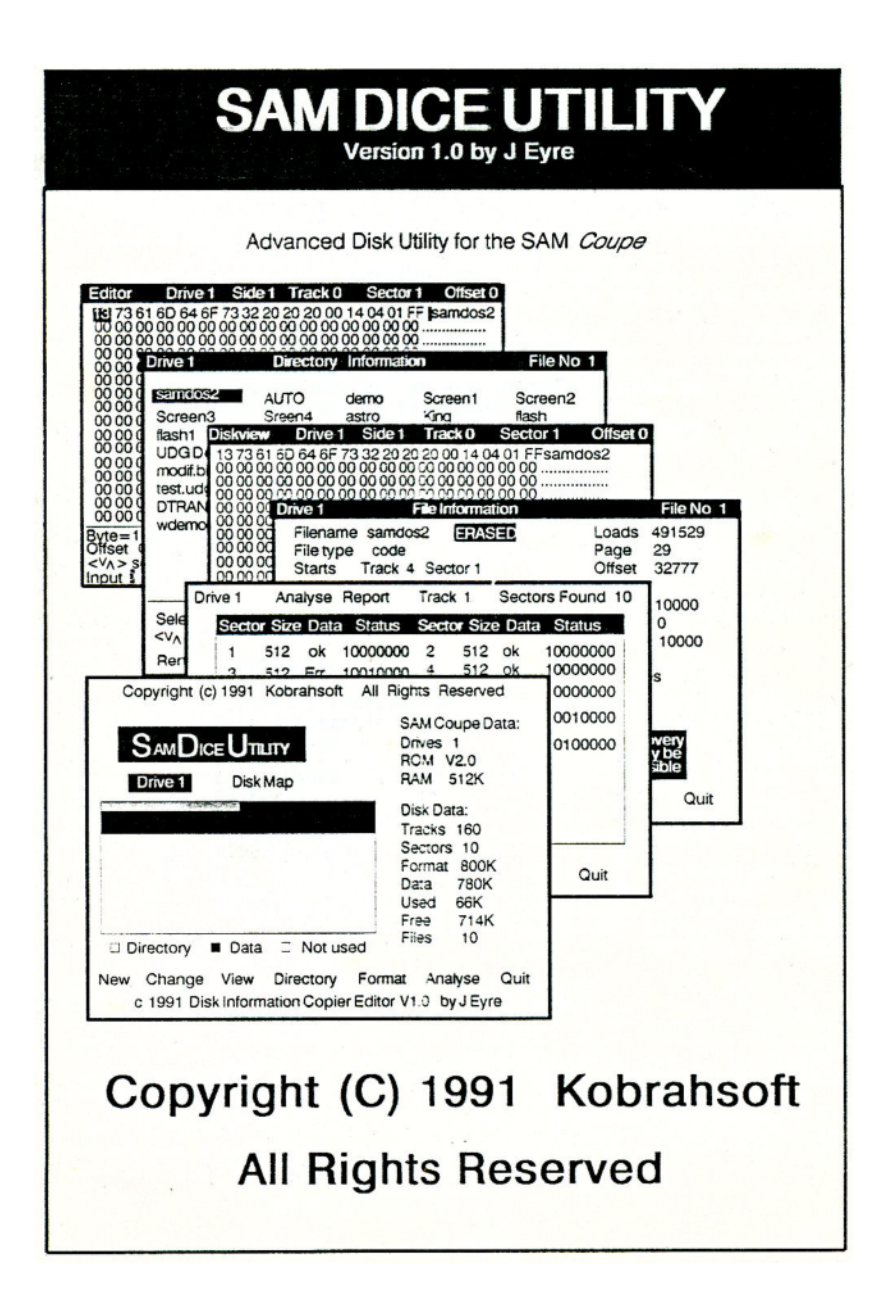

### **SAMDICE**

### VERSION 1.0

### by J Eyre

## (C) Copyright 1991 KOBRAHBOFT

All rights reserved. No part of this program or documentation may be reproduced in any form. Unauthorised copying, modifying, hiring, landing or sale prohibited

### Contents:

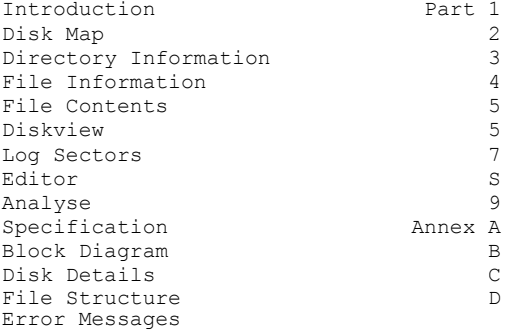

## **Introduction Part 1**

<span id="page-2-0"></span>SAMDICE is a powerful yet easy to operate utility for use with the SAM Coupe disk system. It combines simple automatic operations for the novice with full analyser and editor facilities for the more experienced SAMDOS user.

What does SAMDICE do? See Annex A for the full specification but put simply it lets you see exactly what's on your disks, rakes it easy to carry out disk operations like copying, erasing and is an insurance policy against the inevitable day when that all important risk refuses to load any data!

DICE stands for Disk Information Copier Editor. The program has different levels of operation, as shown below, depending on the type of disk operation to be performed and the type of disk being examined.

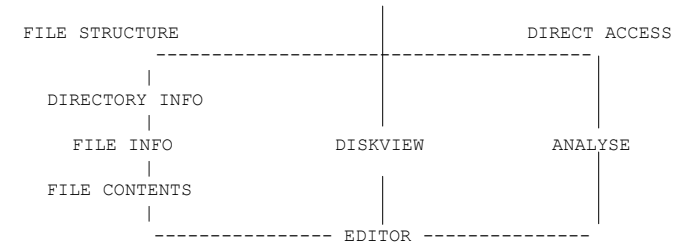

DISK MAP

#### See Annex B for a more detailed block

File Structure provides special facilities for SAM Disk. Diskview provides additional cut wore general facilities making it suitable for SAM and other 512 byte sector disks. The Analyser provides a number of tools for detailed examination of standard and non standard formats. In each case the Editor mode can be initiated to modify data directly on the disk.

Full details on each the functions can be found Parts 2-9.

LOADING INSTRUCTIONS: Assuming that DOS has already booted, SAMDICE can be loaded by typing LOAD "SDU" <ENTER.>from BASIC. Once SAMDICE has loaded with the DISC MAP screen displayed and the disk drive stopped, replace the SAMDICE Program disk with the disk to be examined and press "N".

An auto-start disk can be created by copying the file from the master disk to a new formatted disk which includes SAMDOS and renaming "SDU" to "AUTO".

The program code stares at address 25000 and when running creates data buffers in the memory space 3276 to 65535 see the memory map below. DICE can usual be restarted from BASIC by CALL 25000 <ENTER> however some DOS command- will overwrite SAMDICE program code located in the display pages.

Memory Map

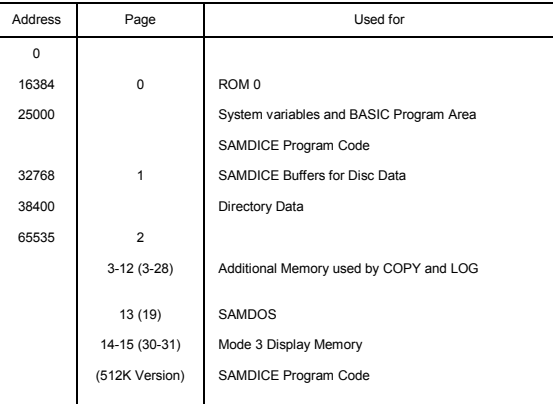

The data displays are organised as shown in the following diagram. The value of each byte in hexadecimal:-00-FF (0-255 in decimal) is displayed on the left side of the screen and its corresponding ASCII character is shown oh the right. Where the byte vale is outside the ASCII character range a "." is displayer

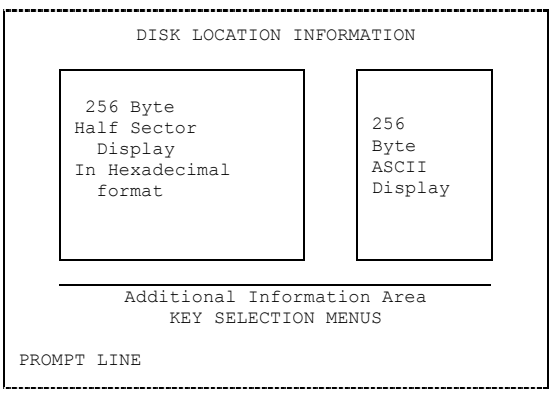

An alternative display is available at the Diskview screen. All 512 bytes of the sector are displayed in ASCII again '.' replaces non ASCII characters. This display is most suited to Text files from Word Processors but is useful for quick scanning as the arrow keys move a sector at a time in this display node.

MENU SELECTION: To select an option from a menu, press the key corresponding to the first letter of the required option. These are highlighted on the menu bar.

PROMPTS: Various confirmation prompts are displayed ie "Erase Y/N" to guard against accidental key selections. Pressing "Y" accepts any other key rejects.

ERROR MESSAGES: DOS error messages (see Annex E) are displayed at the prompt line. Since this is a busy <sup>p</sup>art of the screen, error messages may be over written. A reminder that a DOS error has occurred is provided by an error flag at the bottom right corner of the display. It is recommended that should a DOS error occur, SAMDICE be reset by pressing "N" at the Disk Map screen. A successful reset will remove the error flag.

INPUT MODES: Information can be entered from the keyboard in various ways. The input mode can be changed by pressing the TAB key which cycles through alphanumeric, decimal and hexadecimal. The input mode is indicated by the cursor which is, "L" (lower case) or "C" (upper case), "D" for decimal and "H" for hexadecimal. The input modes available will depend on whether a prompt expects a number or an ASCII character or either. Press ESC to exit the input routine.

Setting up SAMDICE: If you are using the SAM internal disk drive(s) and are happy with the display colours then there is nothing for you to set up. If you are using an external disk drive you may need to set the stepping rate to suit your drive, as you did when installing SANDOS2. To do this amend line 40 of the "SDU" BASIC program to POKE the appropriate value, as shown below, into address 25003 for Drive 1 and 25004 for Drive 2.

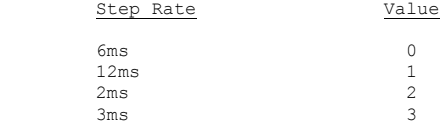

Only 4 colours are used for all SAMDICE displays. They have been selected to provide good contrast. You can chose your own colours by changing the numbers assigned to Palettes  $0 - 3$  in the "SDU" BASIC program.

SAMDICE has been primarily designed for use with SAM Coupe disks which use IBM 3470 format. Many other disks, ie IBM PC, ATARI ST etc. also use this format but store and index data in a different way. These disks can often be read but will not give valid directories or disk maps. The Analyse option allows many non standard disk sectors to be read and modified.

IMPORTANT: writing to any disk should be treated with caution and only attempted when sure of the consequences.

SAMDICE has been designed for both novice and the ex<sup>p</sup>erienced user alike. Many of the functions require no knowledge of how information is stored on the disk. However to make full use of SAMDICE a certain amount of knowledge is essential. Annexes C and D provide some useful guidance. Further information can be found in the SAM Technical manual.

## **Disk Map Part 2**

<span id="page-5-0"></span>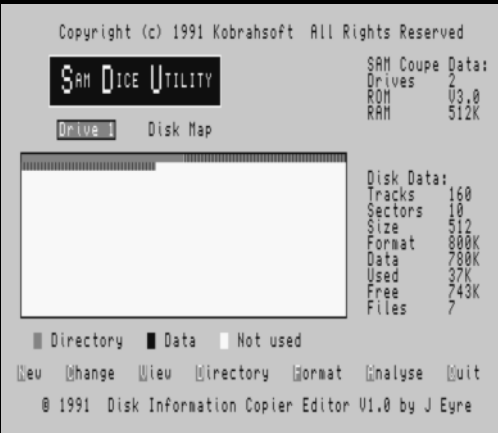

This display provides details about the number of tracks and sectors, sector size and the total disk format capacity available. If the disk is recognised as SAM format the number of current files, the amount of disk space allocated co current files and the space available for use is also identified together with a graphic indication of disk space used.

### OPTIONS AVAILABLE:

- N NEW Resets SAMDICE to read the data from a new disk or following a DOS error message (see Annex E).
- C CHANGE Change between disk drives.(twin drive machines only
- V VIEW Select this option to directly access any disk sector<br>and read or modify data. (See Parts 6 & 8) and read or modify data.
- D DIRECTORY Select this option to List the Directory and read or modify file information/data. (See Parts  $3, 4, 5 \times 8$ )
- F FORMAT Select t this option to Format a disk.
- A ANALYSE Select this option to read or modify single sectors, including non standard sectors and to diagnose and repair disk faults. (See Part 9)
- Q QUIT Return to BASIC.

## **Directory Information Part 3**

<span id="page-6-0"></span>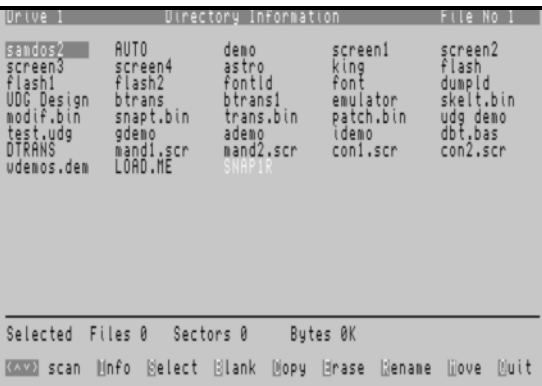

This display is a single page list of the disk directory showing all files, including hidden and erased files, up to the 80 maximum available with SAMMDOS. The names of erased files are displayed in yellow ink.

The Drive number in use and the number of the file highlighted by the cursor is displayed at the top of the screen.

Files can be selected for subsequent copy and erase actions by moving the cursor over the filename and pressing "S". Selected files are highlighted. Pressing "S" again de-selects the file. Pressing "B" de-selects all files. Details of files selected are displayed at the additional information line.

### OPTIONS AVAILABLE:

ARROW KEYS Move the cursor around the directory list.

- I INFO Selects the entry at the cursor and displays file information. (See Part 4)
- S SELECT Selects a file for subsequent copy or erase actions. Pressing "S" again de-selects the file.
- B BLANK De-selects all selected files.
- C COPY Provides a back-up copy of all or the selected disk files. Prompts are displayed questing disk change overs. The prompts refer to the disk to be copied as the SOURCE disk and the copy as the TARGET disk.
- E ERASE If one or more files have been marked the prompt "Erase selected files Y;N" is displayed otherwise only the file the cursor will be erased and the prompt "Erase Y/N" is displayed. Press Y to erase the file or files selected, any other key cancels the request.
- R RENAME Change the name of the file at the cursor. A prompt and filename "Rename F filename to " is displayed . Type new name then. ENTER. Press ESC to exit RENAME
	- M MOVE Move a file within the Directory. At the prompt "Move from rile", move the cursor to highlight the file to be moved and Press ENTER. Then move the cursor to the

position the file is to be moved to and press ENTER. Press ESC to exit without moving any files.

Q - QUIT Return to DISK MAP. ([See Part 2\)](#page-5-0)

COPY:

If one or more files have been selected a confirmation prompt "Selected File copy Y/N" is displayed, otherwise "Copy all Files Y/N" is displayed. The copy routine uses any available memory paces so any data logged to memory (see part 7) will be lost.

The Copier performs the DOS command COPY "D1:\*.\*" TO "D2:" and provides an unfragmented copy of all or just those files selected. Fragmentation often occurs when files are erased and new files saved on the disk. (See Annex C). Note if files are being copied to a disk which already contains fragmented files then the data for the new files will be stored at the first available locations in the normal way.

SAMDICE checks there is sufficient room on the Target disc before starting to copy any files. If a duplicate filename occurs, the prompt "Overwrite <filename> Y/N" is displayed. Pressing "Y" will overwrite the file on the Target disk. Any other key cancels the copy process, ie no files will be copied.

Single Drive:

Source and target disks are inserted in sequence until all data has been copied. All available memory is used to minimise the number of disk changes required. Prompts are displayed advising which disk should be inserted. It is a wise precaution to open the write protect tab on the source disk in case it is accidentally inserted instead of the target disk.

Twin Drives:

The copy can be made on one drive or between drives. At the prompt "Copy from Drive x to Drive ? " (where x is the default drive , press 1 or 2 to select the drive for the target disk. If the default drive number is selected, follow the procedure above for single drive machines. Select the second drive number to copy between drives ie no disk change overs.

<span id="page-8-0"></span>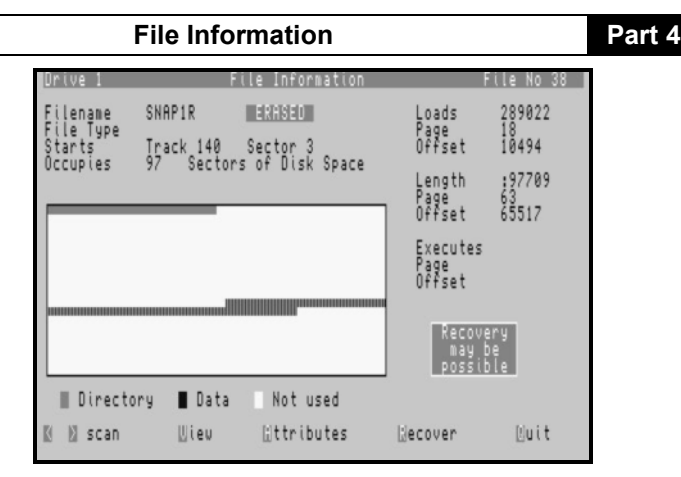

This display shows the filename followed by any file attributes or in the case of an erased file an erased indicator. Details of the location of the file and the amount of disk space used are displayed together with a disk map for the file.

The start of the file is identified by Track and Sector number. Erased files are indicated and an assessment of the possibility of recovery is displayed. Pressing "R" automatically recovers the file. An error is reported if existing file has the same filename. Use Rename at the Directory Information screen to change the name of the erased file to allow recovery

OPTIONS AVAILABLE

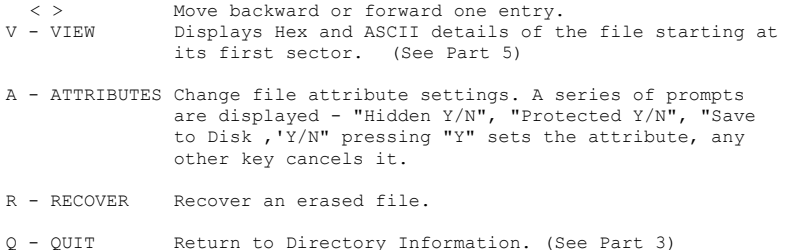

## **File Contents Part 5**

<span id="page-9-0"></span>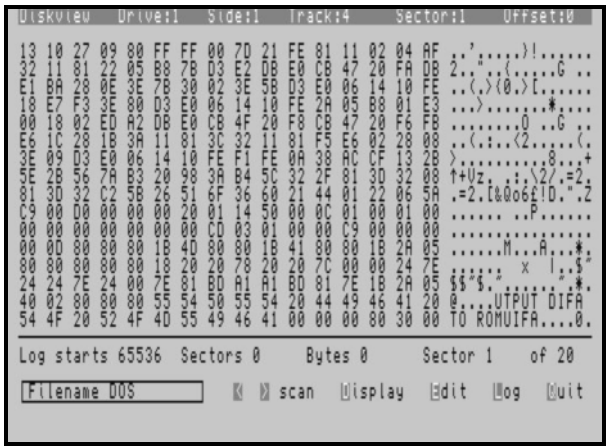

On entry the data at the first sector of the file is displayed. This is normally includes the file header information. (See Annex D)

The Drive, Track and Sector numbers are indicated on the top line of the display. 256 bytes of data are displayed, in Hexadecimal to the left and ASCII to the right. Non ASCII character codes are replaced by a "." on the display.

Each disk sector holds 512 bytes of data, so two pages are needed to cover a sector. The half sector being displayed is indicated by an offset number in the range 0-1. An alternative display shows the full sector, 512 bytes, in ASCII only.

When SAMDOS saves a file to disk it finds the next available sector to store the data. Therefore on a well used disk file data may not be stored on contiguous sectors but maybe split up and spread around the disk. The left and right arrow keys scan through the file automatically locating the next track and sector and displaying file data in the correct sequence. Only the sectors occupied by the file are scanned. Start of file and end of file indications are displayed at the limits of the file.

### OPTIONS AVAILABLE

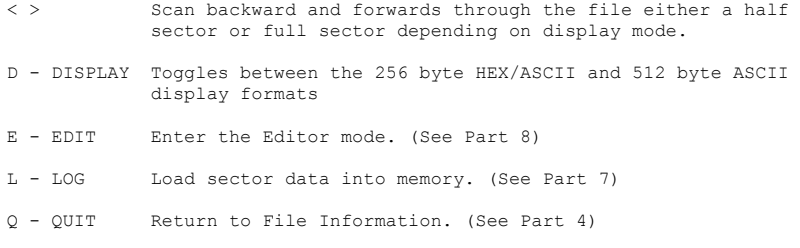

**Diskview Part 6** 

<span id="page-10-0"></span>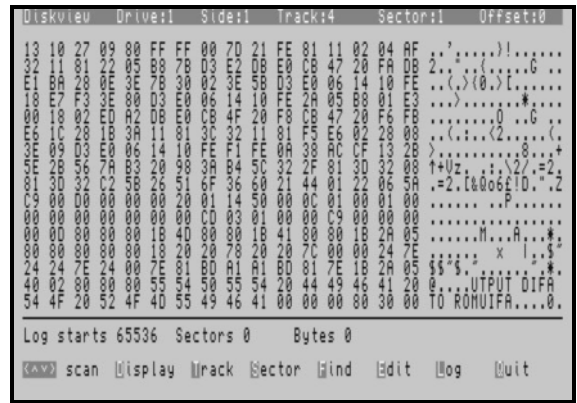

The Drive, Track and Sector numbers are indicated on the top line of the display. 256 bytes of data are displayed, in Hexadecimal to the left and ASCII to the right. Non ASCII character codes are replaced by a "." on the display.

Each disk sector holds 512 bytes of data, so two pages are needed to cover a sector. The half sector being displayed is indicated by an offset number in the range 0-1 on the top line. An alternative display shows the full sector, 512 bytes, in ASCII only.

OPTIONS AVAILABLE

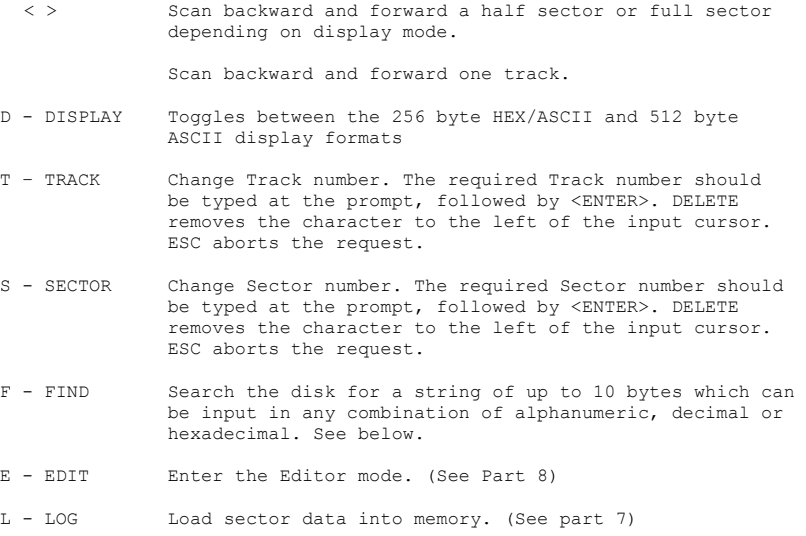

Q - QUIT Return to Disk Map ([See Part 2\)](#page-5-0).

FIND:

A forward search of the disk can be made to find a selected string of up to 10 bytes. The search string can be built up using any combination of alphanumeric, decimal or hexadecimal numbers. The TAB key switches between input modes. ([See Part 1\)](#page-2-0).

Pressing ENTER in either the decimal or hexadecimal modes enters the value in the input line. Alphanumerics are entered as they are typed. The value or character entered is displayed on the upper screen in ASCII, decimal and hexadecimal.

DELETE removes the character to the left of the input cursor. If one input line is empty the left arrow key deletes the last entered value displayed on the upper screen.

ESC exits the search mode and returns to the previous Hex and ASCII displays.

Pressing the right arrow key initiates the disk search. The Track .number being searched is displayed at the bottom of the screen. Press "Q" to stop the search.

If the string is found, the Hex and ASCII displays are set show the data at the new disk location and the first character one string highlighted. The message "Found in File Nos:" is displayed at the bottom of the screen followed by a list of any file numbers which use the data sector(s) containing the string.

On entry to the search mode the last string used is displayed on the upper screen which may then be edited or a new search initiated.

Additional Keys for FIND:

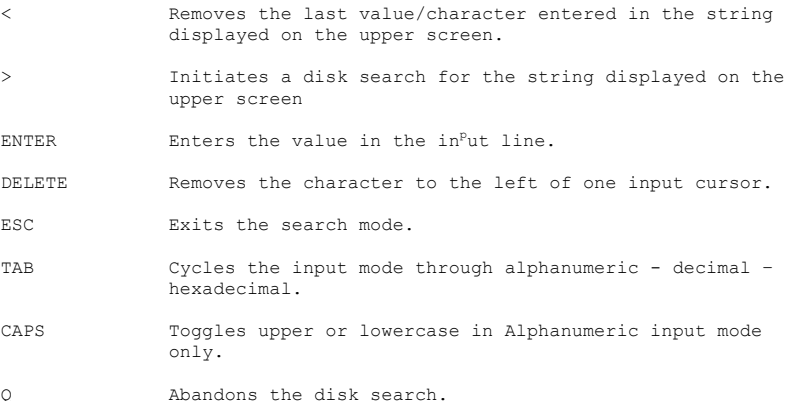

## **Log Sectors Part 7**

<span id="page-12-0"></span>The process of reclaiming lost data requires patience and a knowledge of what data to expect or which sectors it occupies. Use any Diskview screen to display the required sector and press "L". A prompt "Log Sector Y/N" is displayed. Press Y to load the data into memory any other key to cancel. This process is then repeated for each sector required.

The number of sectors and bytes logged is displayed on the screen. Log memory starts at address 65536 ie page 3. Once all the required sectors have been loaded into memory, return to BASIC to manipulate and save the data as required. Note using COPY will overwrite any logged data.

Although there are 512 bytes to each sector, SAMDOS only uses 510 to store data. The remaining two bytes hold the Track and Sector numbers for the next Sector of the file. These two bytes are shown in yellow ink on the 256 byte Hex/ASCII display. They are inserted when data is saved to disk and therefore are not required when loaded back into memory. Other computers use all 512 bytes for data. (See Annex D).

When Logging data to memory SAMDICE will:

always load 512 bytes when Track is 0-3

always load 512 bytes when reading a 9 sector disk

always load 512 bytes when the ASCII only screen is in use

only load 510 bytes when Track is 4-207 and the disk is recognised as SAM format and the 256 Hex/ASCII display is in use.

## **Editor** Part 8

<span id="page-13-0"></span>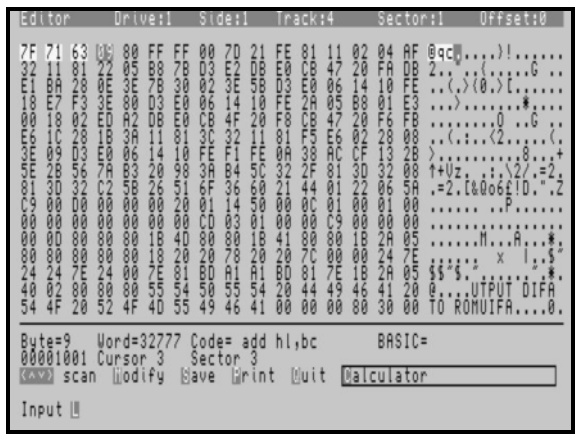

The Editor allows disk data to be examined, modified and output to a printer. The cursor (Inverse Video) can be moved around the Hex and ASCII displays using the arrow keys.

Readouts at the additional information area show the value of the byte at the cursor in binary and in decimal for both byte and 16 bit word (LSB first). If the value of the byte corresponds to a BASIC token then it is displayed together with a single line disassembly, within sector only, from the byte at the cursor. The cursor offsets for the display (0-255) and for the sector (0-511) are also displayed.

#### OPTIONS AVAILABLE

- ARROW KEYS Move the cursor around the Hex and ASCII displays
- M MODIFY Enters modify mode see below
- S SAVE Save changes to disk
- P PRINT Output Hex/ASCII data to a parallel printer. The SAM ROM routine and channel B is used so output may be re-directed for serial printers etc. The ROM routine has no timeout, if the printer is not connected press ESC which returns to SAM BASIC.
- Q QUIT Return to FILE CONTENTS (See Part 5) or DISK ACCESS (See ?art 6) or ANALYSE (See Part 9) depending on entry to the EDITOR.
- C CALCULATOR Converts between decimal and hexadecimal numbers. The TAB key selects the input mode. Press ENTER to display the conversion. DELETE removes the character to the left of the input cursor. ESC exits the calculator.

Note the calculator displays hex numbers Most Significant Byte first ie 512 = 0200. However the Z80 micro processor in SAM always stores 16 bit data Least Significant Byte first ie 512 =00 02

#### MODIFY MODE:

Press "M" to modify data. A prompt "Input" is displayed at the bottom of the screen. The input mode can be changed by pressing the TAB key ([See Part 1\)](#page-2-0).

DELETE removes the character to the left of the input cursor. ENTER inputs the new data. In the decimal and hexadecimal input modes the right and left arrow keys input the new value and move the display cursor forwards or backwards one position. In the alphanumeric mode characters are input as they are typed and the cursor moved one position forward. ESC exits modify mode, any data in the input line is ignored.

Changed data is highlighted.

When the Editor is entered from Analyse there is an option to save the Sec-ear as normal or deleted data. Press "N" or "D" to select. Note: deleted data should not be confused with erased or deleted files. It is used by some operating systems hide information from the user. SAMDOS does not appear to discriminate between normal and deleted data.

Pressing "Q" exits the Editor. On return to Diskview any changes not previously saved to disk are lost. On return to the Analyse screen the edited data is displayed and the sector must be re-read to retrieve the original data ie the current data on the disk.

Additional Keys for MODIFY:

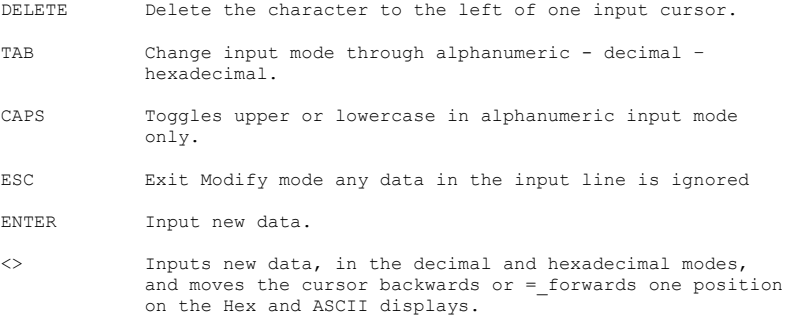

Analyse **Part 9** 

<span id="page-15-0"></span>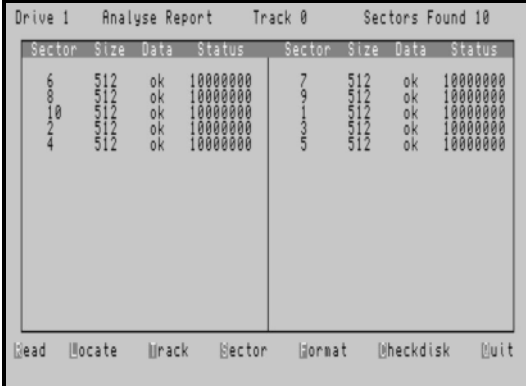

The initial Analyse display shows the Drive and Track number and the number of Sectors found on the Track. Each Sector number is listed with its size in bytes and whether the data was read as normal (ok), or as deleted data (Del), or if an error occurred (Err). The value of the Status Register after reading the Sector is also displayed in binary, most significant bit first ie D7 D6 D5 D4 D3 D2 D1 DO. The meaning of each bit is shown in Table 1.

#### OPTIONS AVAILABLE

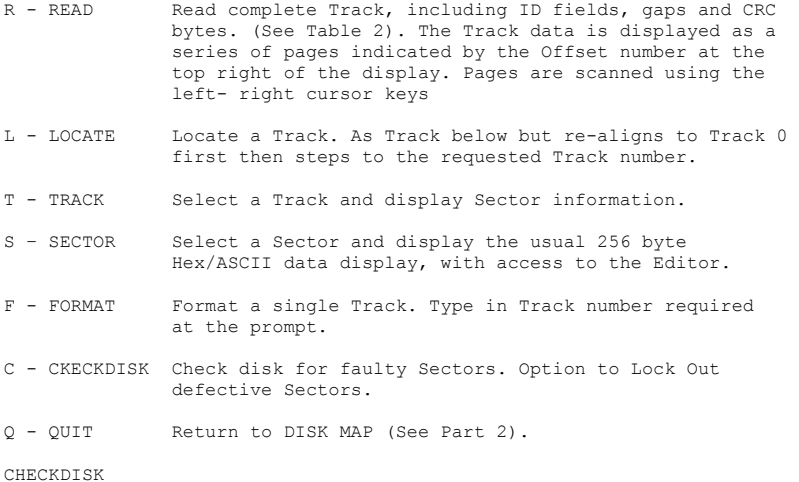

The complete disk is read, any errors found are reported and a count of defective Sectors made. On completion all faulty Sectors are listed in the form Track number/Sector number.

If the disk is recognised as SAM format the files affected by the

faulty Sectors are listed and an option to create a "BADSECTORS" file. This is a special file which pretends to use the defective Sectors so that they are not available to SAMDOS for genuine files.

The "BADSECTORS" file has hidden and protected attributes so that it is not listed by the DIR command and is not easily erased.

| <b>BIT</b>     | Meaning                                                   |
|----------------|-----------------------------------------------------------|
| $\overline{7}$ | $1 =$ Motor on                                            |
| 6              | $1 =$ Disk write protected                                |
| 5              | $0$ = normal data 1 = deleted data                        |
| 4              | 1 = Side. Track or Sector not found                       |
| 3              | $1 =$ error in data field<br>If hit 4=1 error in ID field |
| $\overline{2}$ | 1 = Disk controller interface error                       |
| 1              | Request to read/write data                                |
| ი              | $1 =$ executing a command                                 |

Table 1 Status Register

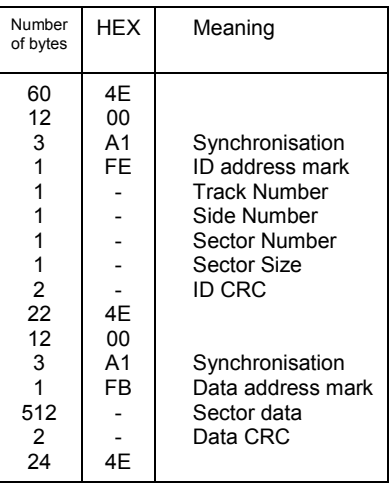

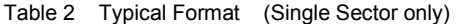

## **SAMDICE Specification Annex A**

<span id="page-17-0"></span>The specification for Version 1.0 is shown below: Read Disk Sectors - Data displayed in Hex and ASCII with cursor readouts of byte (binary & decimal), word (decimal), line disassembly and BASIC token. Modify Disk Sectors - Input in alphanumeric, decimal or hexadecimal Supports most 3.5" Double Density Disk formats Analyser to examine and edit non standard sectors Access any part of the Disk - by Track and Sector or Cursor Keys Back-up Disk Files - Copies all or selected files, unfragments files (unless copying to a fragmented target disk) Full Directory Listing - including hidden and erased files Automatically locates the start of a selected file's data Automatically follows file data via fragmented sectors Automatically assesses whether an erased file can be recovered Single key press to recover (unerase) files Recover lost data from part files or disks with defective directories Erase single or multiple files by cursor selection Rename files (checks for duplicate filenames) Set/cancel file attributes Move files within the Directory Read file headers and displays file type and details Graphic and numeric display of file location and disk space used Graphic and numeric display of overall disk space used Print out of HEX/ASCII sector data Fast disk search for a string of up to 10 bytes in length. Format whole Disk and single Tracks Displays DOS error warnings with permanent reminder Check Disk with option to lock out defective sectors Decimal/Hexadecimal convertor (0-65535 0000-FFFF) Confirmation checks before writing to Disk Easy single key selections from menus

- 17 -

## **SAMDICE Block Diagram Annex B**

<span id="page-18-0"></span>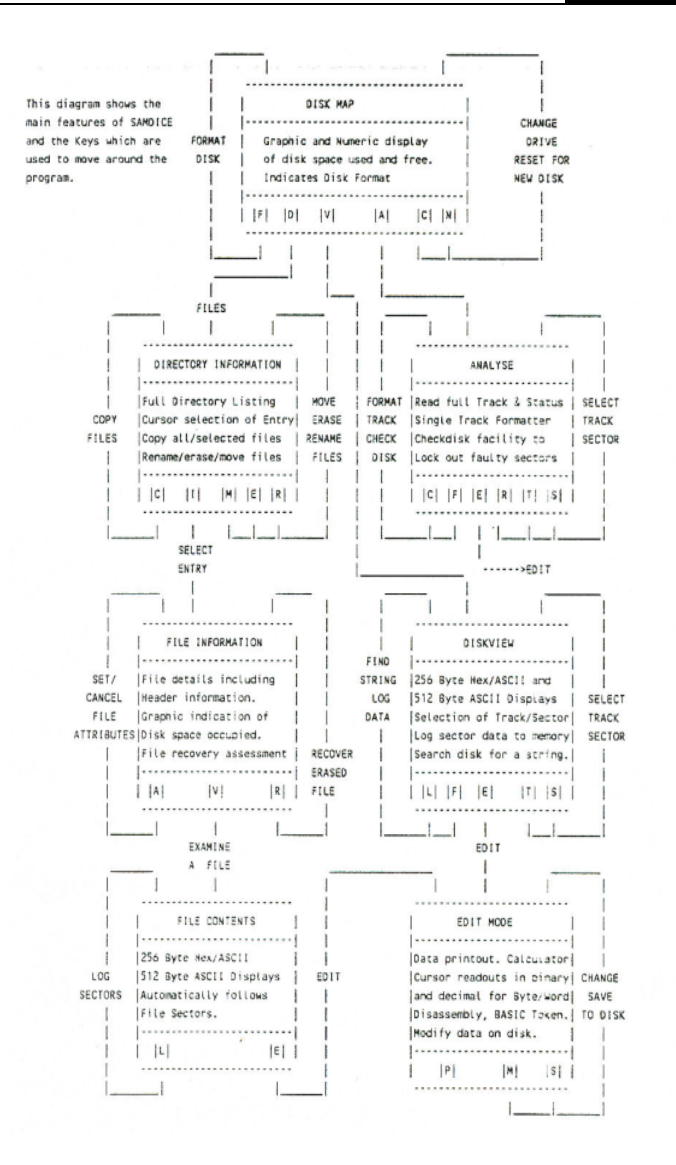

## **Disc Details Annex C**

<span id="page-19-0"></span>The disks used with the SAM Coupe are 3.5 inch Double Sided Double Density disks on ach side of the disk there are 80 tracks (0-79) each divided into 10 Sectors. Each Sector holds 512 bytes of data giving a total formatted capacity of 800K.

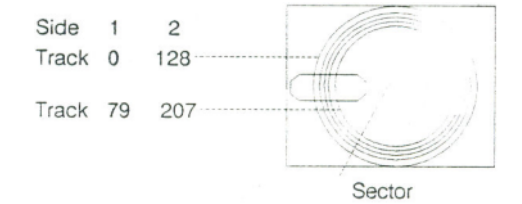

Note: The format used by many other computers has only 9 sectors per Track giving a total formatted capacity of 720K. Most SAM documentation refers to the Tracks as 0 to 79 on side 1 and 128 to 207 on side 2.

The formatting process places an identification marker at the start of each Sector (See Part 9, Table 2). When data is to be read or written, the disk is revolved and he disk drive read/write head positioned at the required track. DOS then checks for the sector identifier to read or write data at the correct Sector.

SAMDICE has Disk Maps which show where data is stored on the whole disk or here the data for a particular file is stored. These maps show the Tracks sequentially as shown in the following diagram:

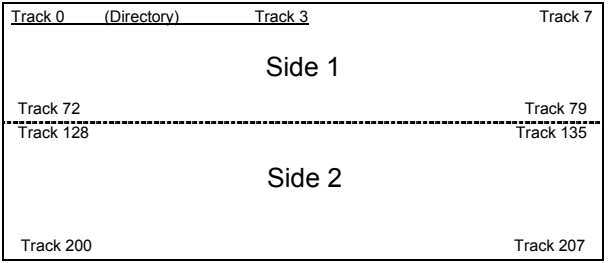

SAMDOS2 reserves the first 4 Tracks (40 Sectors) for the Directory. Each file entry requires 256 bytes so the directory can hold upto 80 files. The Directory uses 20K of disk space leaving 780K for data.

SAM stores data on side 1 of the disk first and then on side 2. Other computers store data at Side 1 then Side 2 for each Track position thus reducing the amount of track movement.

## **File Structure Annex D**

<span id="page-20-0"></span>The key to the data stored on a disk is the Directory. SAMDOS reserves Tracks 0 to 3 (40 Sectors) for this purpose. Each entry in the Directory uses 256 bytes so the details of up to 80 files can be recorded. Table 1 on the next page shows the format of each entry in the Directory.

When SAMDOS saves a file it locates the first available entry in the Directory. This may hold information on a previously erased file or if there are no erased files will be the next unused entry. The same procedure is used for the file's data. The first available sector, which may have been previously allocated to an erased file, is used and the procedure repeated until all the file's data has been stored.

Thus on a well used disk which has had many files of varying length saved and erased, any one file may have data store in various parts of the disk. This fragmentation of data increases the time taken to load data from the disk. If your files become fragmented it may cc wise to copy them onto another disk.

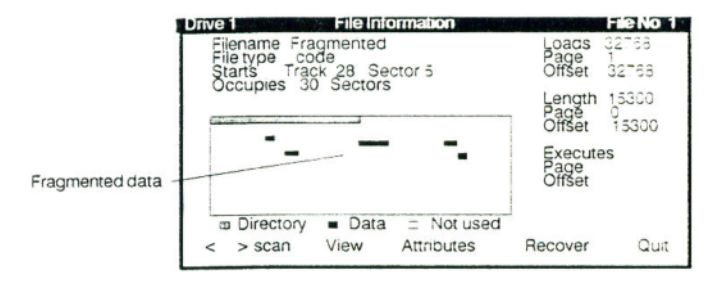

The Directory records the number of the first Track and Seeker used by the file and acts as a pointer into the disk. The last 2 bytes of each Sector hold the number of the next Track and Sector. These bytes are displayed in yellow ink on the 256 byte Diskview screen (offset 1). The pointer bytes in the last Sector used by the file hold 00 00 and act as a terminator.

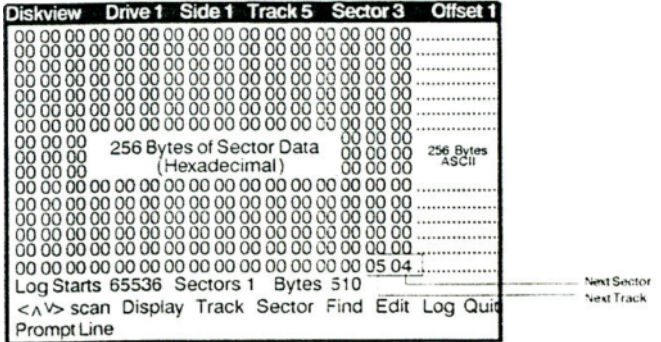

## **Directory and File Information**

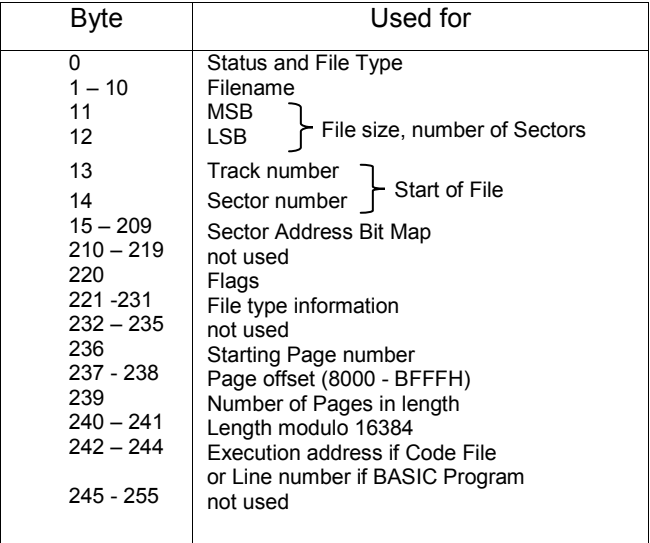

Table 1 Directory Entry for a File

The first 9 bytes of each file hold header information as shown in Table 2. The first byte describes the file type. Table 3 lists the various types.

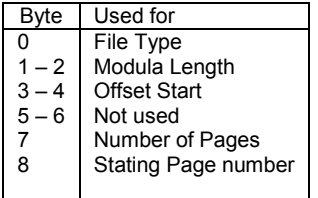

Byte | Meaning o 5 16 17 18 19 20 **Erased** ZX 48K Snapshot SAM BASIC Program Numeric Array String Array Code File Screen\$ File

Table 2 Disk File Header Table 3 File Type Numbers

# **Error Massages Annex E**

<span id="page-22-0"></span>DOS ERRORS:

The 3.5 inch disks as used on the SAM are generally more robust than other types of floppy disk but from time to time defects will occur. When a fault is detected SAMDICE displays an error message at the bottom of the screen indicating the fault and if applicable the track and sector affected.

#### "ERROR TRK 1 SECT 1 <Message>"

SAMDICE normally reads disk information a Track at a time. If the disk is of non standard format or unformatted the program will make several attempts to read each sector on the Track reporting an error before moving on to read the next sector. To abort this process press and hold down the ESC key.

It is recommended that SAMDICE be reset when an error has occurred by returning to the DISK MAP display and pressing "N"-NEW. If the error is ignored the message will to overwritten by other messages in the prompt line. An Error Flag remains as a warning at the bottom right corner all displays. A successful reset clears the error flag.

ERROR MESSAGES:

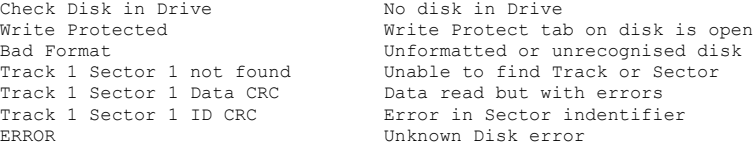

--------------------------------------------------------------------

This pdf doc was compiled by Steve Parry-Thomas 15 February 2005

For SAM Coupé uses everywhere.

[www.samcoupe.org](http://www.samcoupe.org/)